## **PÉNZ A JÖVŐDHÖZ!**

## **FIATALOK VÁLLALKOZÓVÁ VÁLÁSNAK TÁMOGATÁSA**

## **SEGÉDLET AZ 1. IDŐKÖZI BESZÁMOLÓ BENYÚJTÁSÁHOZ**

#### Kedves Mentoráltak!

Azon vállalkozások, amelyek a Magyar Államikincstárhoz beadott támogatási kérelem által támogatásban részesültek a támogatás felhasználásáról az első 4 hónapot követő 5. hónapban időszaki beszámolót köteles benyújtani.

Tehát, a kedvezményezett az üzleti terv megvalósítás 5. hónapjában adja be az időközi kifizetés igénylést. Ez egyben az első elszámolás is. Az első elszámolásban a vállalkozás az üzleti terve megvalósulásának 1-4. hónapjáról nyilatkozik, illetve szolgáltat adatot, de az időközi kifizetés szempontjából az 1-3. hónap adatai kerülnek vizsgálatra.

Az első és legfontosabb, hogy ellenőrizd, mikor volt a projekted kezdete. Ennek értelmében a MÁK által kiadott állásfoglalás szerint a projekt kezdete a támogatási kérelemben megjelölt kezdő dátum, tehát innen számoljuk az első 4 hónapot! Ezt a Támogatási kérelem "Beszámolási kötelezettség" pontja is rögzíti, és szerepel benne az Első időközi beszámoló benyújtási határideje is.

FIGYELEM! Az időközi kifizetés jogosultsági feltételei:

- Minden hónap tekintetében megfizette a vállalkozói kivét után fizetendő járulékokat illetve a kisadózói tételes adót;
- Adatszolgáltatás bevételekről vagy bérköltségről;
- Vállalkozás székhelye, telephelyei nem KMR (Közép-magyarországi) régióban találhatóak;
- Vállalkozás főtevékenysége az üzleti tervvel egyező;
- Köztartozás mentesség.

Miután a fenti pontok mindegyikét ellenőrizted és végig gondoltad, nézzük meg, hogy kell azt a gyakorlatban abszolválni:

1. Belépés a rendszerbe

Ez ismerős lesz, jártál már ezen a felületen, de azért nézzük át. Link:

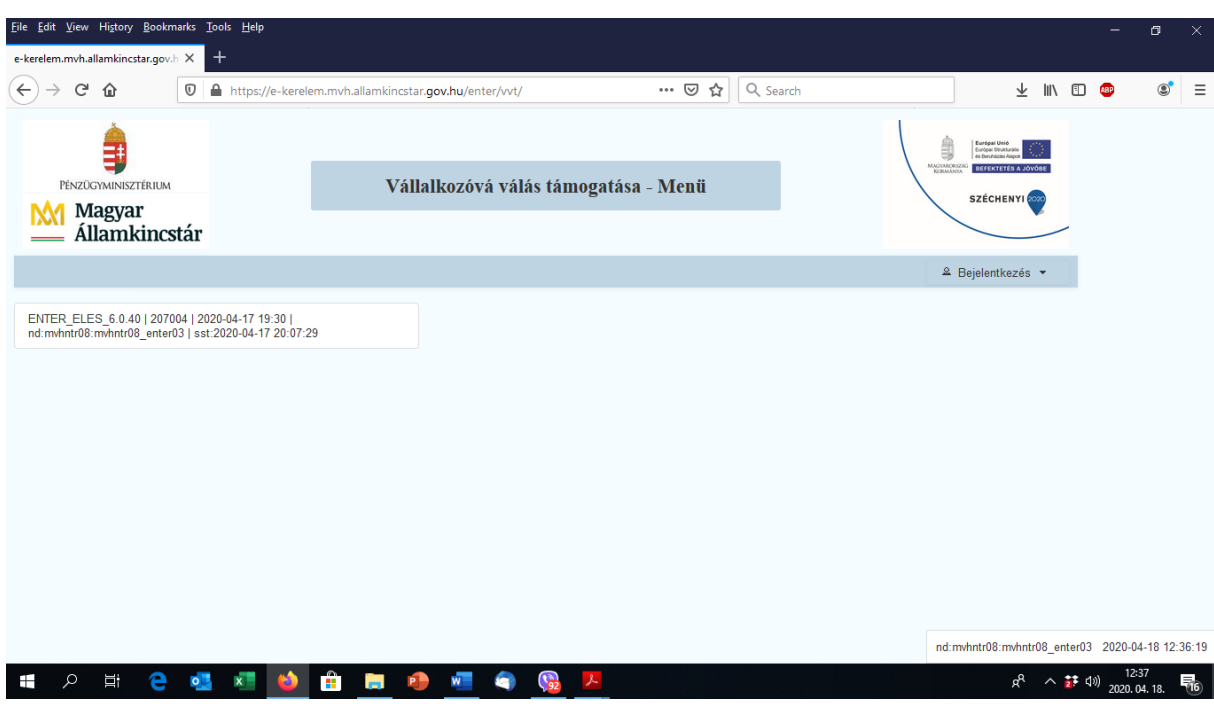

#### <https://e-kerelem.mvh.allamkincstar.gov.hu/enter/vvt/>

Ezen a felületen tudsz bejelentkezni, és bejelentkezést követően az következő felület jelenik meg:

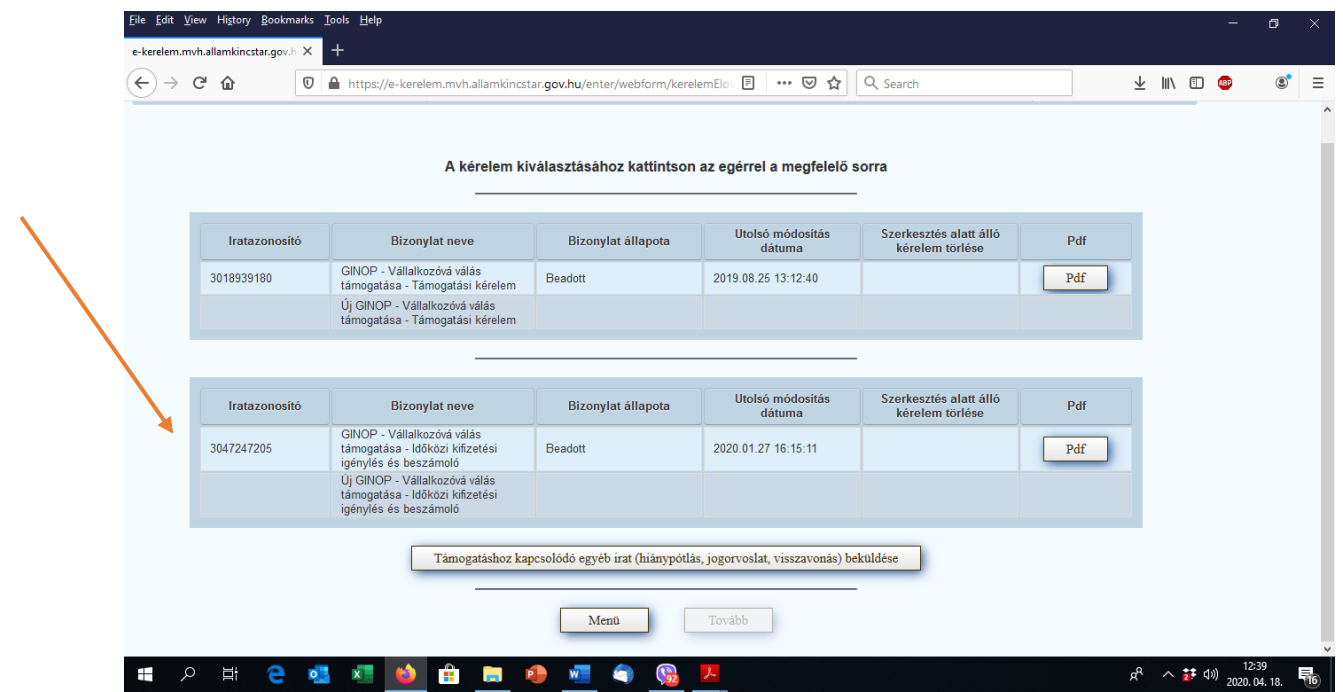

Az első kék négyzetben a benyújtott kérelmedet tudod megtekinteni, de mi nekünk most fontosabb, a második kék sáv, ahol találsz egy új bizonylatot, amelynek a neve: GINOP-Vállalkozóvá válás támogatása – időközi kifizetési igénylés és beszámoló.

A fenti képen ezt beadott státuszúnak látod, de amikor a sajátodat rögzített **rögzítés alatt** lesz a bizonylat állapota.

Ha a bizonylat sorára rákattintasz, a Tovább gomb megnyomásával tudsz belépni a beszámolóba, és a következő felületet kapod:

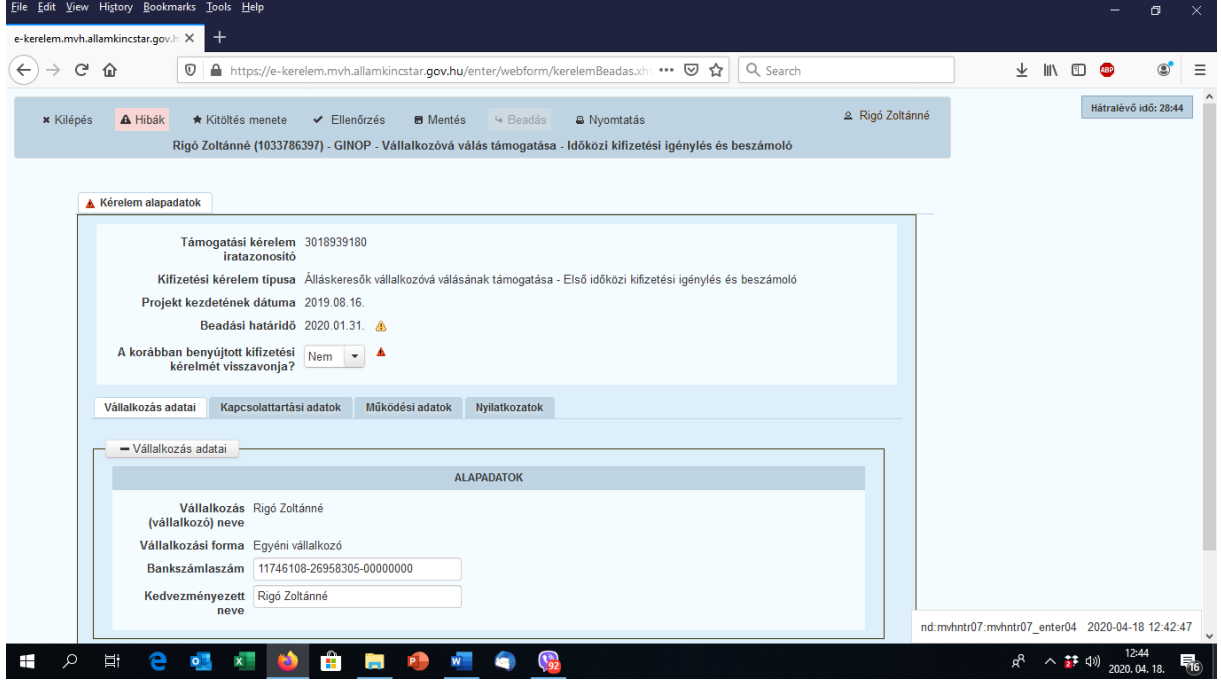

Négy fül értelemszerű feltöltésére van szükség.

- Vállalkozás adatai
- Kapcsolattartási adatok
- Működési adatok
- Nyilatkozatok

A fent látható képernyőn a vállalkozás adatai fülön állunk, itt értelemszerűen szükséges feltölteni az adatokat.

A következő fül a **Kapcsolattartási adatok** fül, amely így néz ki:

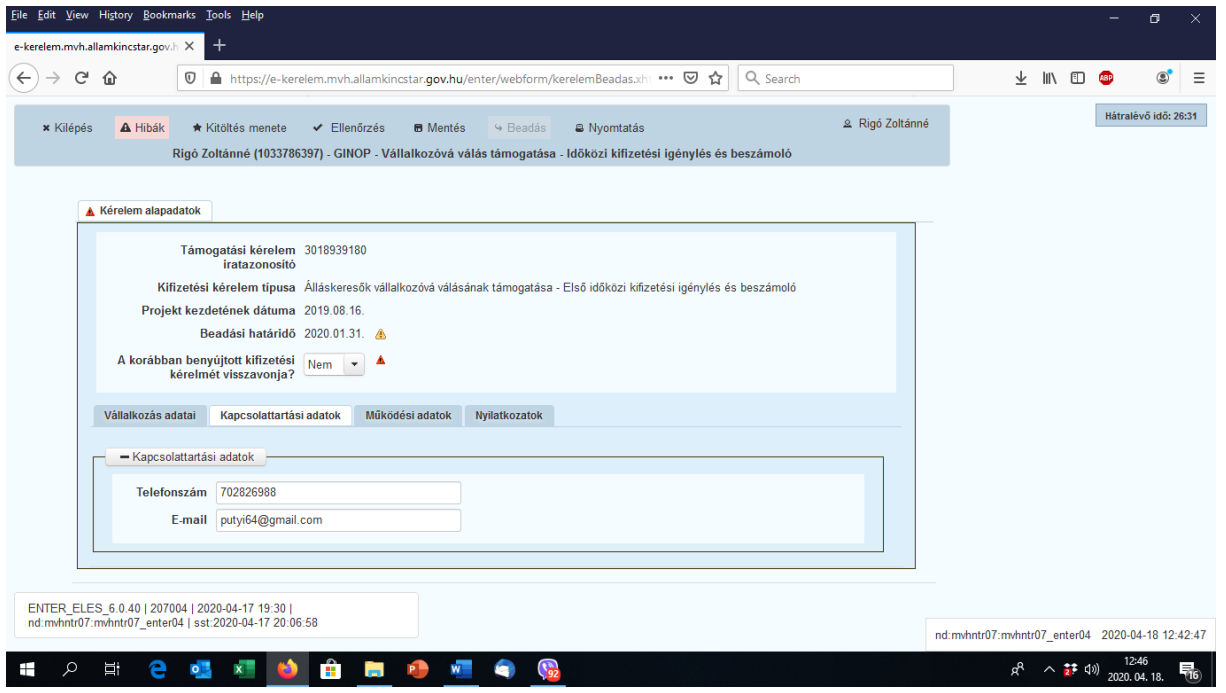

Eddig egyszerű, nézzük tovább a 3. fület, amelyen a **Működési adatokról** szükséges nyilatkozni:

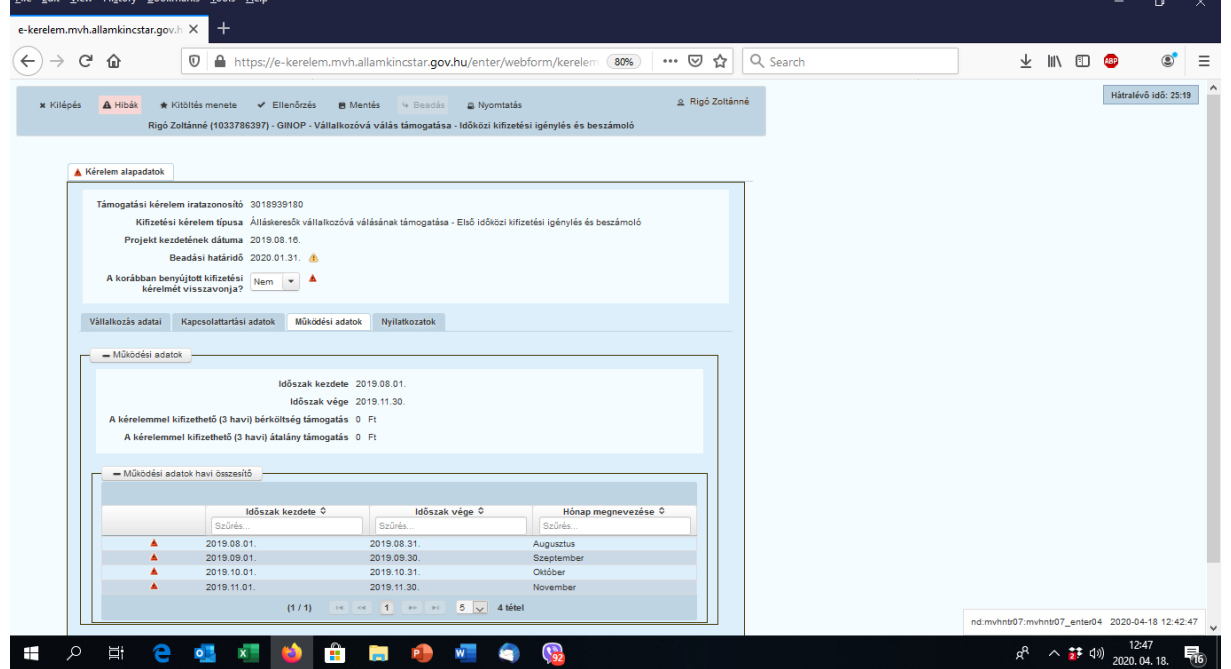

Ez a felület a beszámoló szempontjából a legfontosabb fül! Az itt rögzített adatok alapján került kiszámításra a következő előlegünk összege.

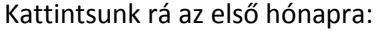

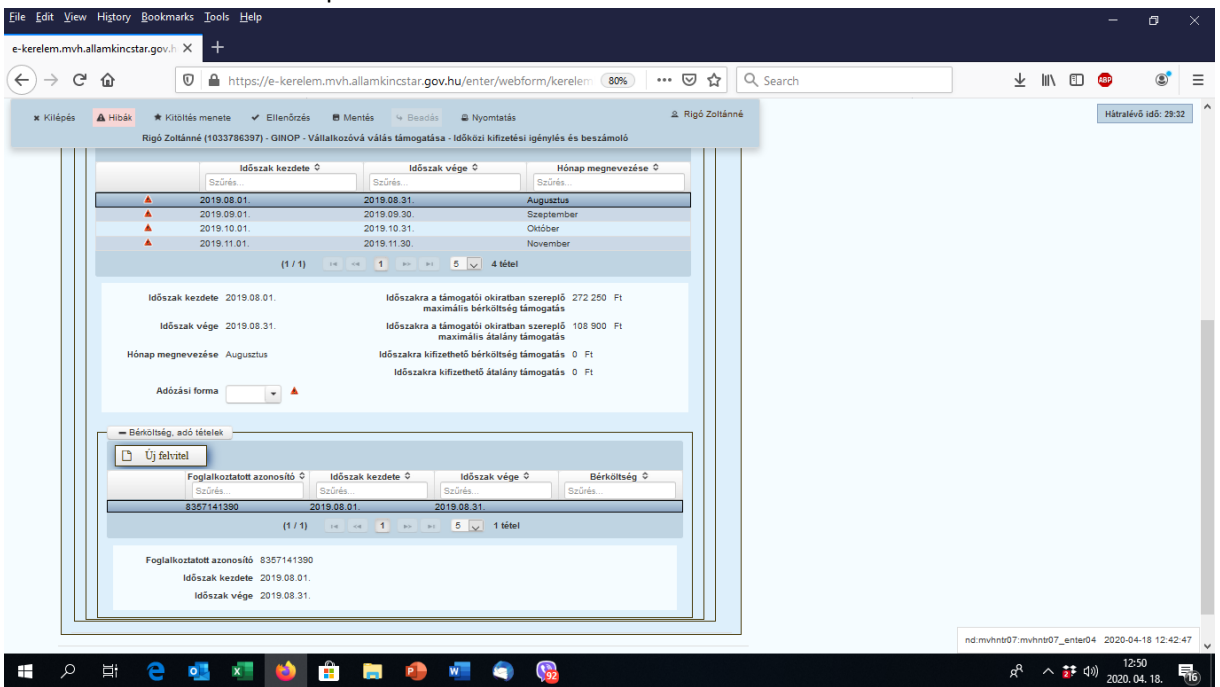

A felület először is tájékoztat az aktuális időszak kezdetéről év végérő, majd megnevezi a hónapot. (példánkban ez egy augusztusi hónap)

Továbbá tájékoztat a havi szinten kifizethető maximális bértámogatási összegről és az átalány támogatás összegéről is, és amint adatot rögzítünk, az időszakra kifizethető bér és átalány támogatás összegeket is kiszámolja. Így egész pontosan látjátok majd a beszámoló végére a következő kifizethető előleg összegét is.

Az első és legfontosabb, hogy meg kell jelölni az adózás formáját. Két lehetőségünk van: KATA vagy SZJA!

# **KATA adózók beszámolója:**

- Eile Edit View History Bookmarks Tools Help e-kerelem.mvh.allamkincstar.gov.h $\times$  +  $\left(\leftarrow\right)$   $\rightarrow$   $\left(\rightarrow\right)$   $\oplus$  $\boxed{0}$  A https://e-kerelem.mvh.allamkincstar.gov.hu/enter/webform/kerelem (80%) ...  $\boxed{\odot}$   $\boxed{\mathsf{Q}}$  Search 业 Ⅲ 图 48P  $\circ$  = x Kilépés <mark>A Hibák</mark> \* Kitöltés menete → Ellenőrzés B Mentés → Beadás A Nyomtatás & Rigó Zoltánné Hátralévő idő: 29:57 –<br>Rigó Zoltánné (1033786397) - GINOP - Vállalkozóvá válás támogatása - Időközi kifizetési igénylés és beszámoló<br>Coltán – Coltán ▲ 2019.08.01. 2019.08.31. Augusztus → Augusztus <u>a a</u>  $\begin{array}{cccc} \textbf{2019.09.91.} & \textbf{2019.09.30.} \\ \textbf{2019.10.91.} & \textbf{2019.10.31.} \\ \textbf{2019.11.01.} & \textbf{2019.11.30.} \\ \end{array}$ (171) is  $\left| \begin{array}{cc} 4 & 1 \end{array} \right|$   $\Rightarrow$   $\left| \begin{array}{cc} 4 & 5 \end{array} \right|$  4 tétel Időszak vége 2019.08.31. ldőszakra a támogatói okiratban szereplő 108 900 Ft<br>maximális átalány támogatás Időszakra kifizethető bérköltség támogatás 0 Ft ap megnevezése Augusztus Időszakra kifizethető átalány támogatás 0 Ft Időszak bevétele **időszak bevétele** időszak a megalatott a lakosára a lakosára a lakosára a lakosára a lakosára<br>Lakosára a lakosára a lakosára a lakosára a lakosára a lakosára a lakosára a lakosára a lakosára a lakosára a Adózási forma KATA v rköltség, adó tét D Uj felvitel **Időszak kezdete ≎ Időszak vége ≎**<br>Szűrés... **Időszak vége ⊅** Szűrés... Foglalkoztatott azonosító 0 Bérköltség 0 ▲ 8357141390 2019.08.01. 2019.08.31. Foglalkoztatott azonosító 8357141390 Időszak kezdete 2019.08.01 nd:myhntr07:myhntr07\_enter04\_2020-04-18 12:42:47  $R^2 \sim 27 \cdot 10^{12.56}$  $\mathbb{G}$ 昂。
- Jelöljük ki a KATA adózási formát:

Annyit változott az alapfelület, hogy az adózás formája jelölés fölött megjelent az Időszak bevétele cella, ahová az adott hónap árbevételét kell beírni.

KATA adózók esetében tehát csak az adott hónap árbevételét szükséges beírni, továbbá szükséges a felület alján bepipálni, hogy a kisadózói vállalkozások tételes adójának megfizetését az időszakra teljesítettem.

# **SZJA adózók beszámolója:**

Jelöljük ki az SZJA adózási formát

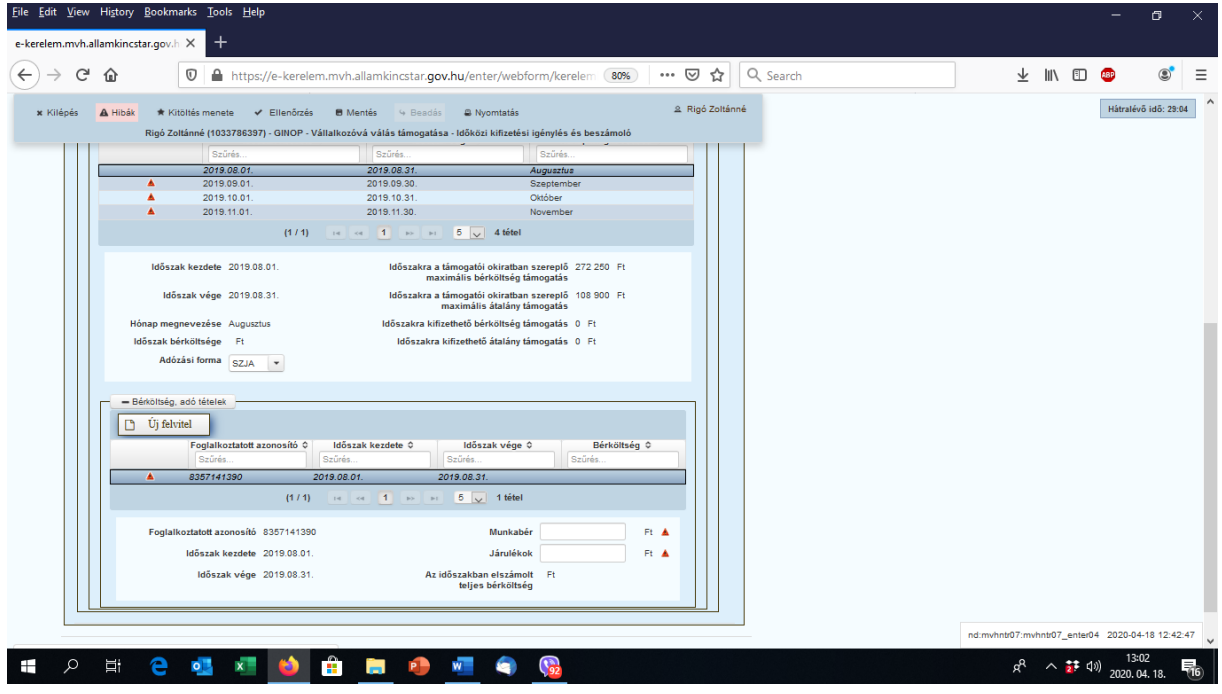

Annyiban változott a felületünk, hogy az SZJA adózók esetében árbevétel adatot nem fog kérni a rendszer, ugyanakkor a Munkabér és Járulék adatokat meg kell adni a felületen.

### **FONTOS! FOLYMATOSAN VÉGEZZÜK EL A MENTÉST! KÜLÖNBEN AZ ADATOK ELVESZNEK! (Felső menüsor)**

AZ ADATOK MEGADÁSÁT MIND A 4 HÓNAPRA EL KELL VÉGEZNI A FENTI EGYSZERŰ ELJÁRÁS ALKALMAZÁSÁVAL!

Amikor valamennyi hónapot rögzítettük, az utolsó Nyilatkozatok fülre kattintunk, és a nyilatkozunk az adatok valóságáról. (Igen)

Egy utolsó mentést követően lefuttatjuk az Ellenőrzést (Felső menüsor), amely az időszaki beszámoló hiánytalan kitöltését ellenőrzi. Ha hibátlan a beszámolónk, a Beadás gombra kattintva beküldhető a beszámoló.

FONTOS! A beszámolóhoz semmilyen mellékletet nem kell és nem is fogsz tudni felcsatolni. Az adatok hitelességét a NAV-on keresztül vagy helyszíni ellenőrzés alkalmával kerül ellenőrzésre.

Mint azt látjátok az első időszaki beszámoló benyújtása nem bonyolult, ha mégis bárkinek bármilyen kérdése felmerül vagy elakad, kérlek, keressetek minket bizalommal.

Jó beszámolást és sok sikert kívánunk!

Mentorok